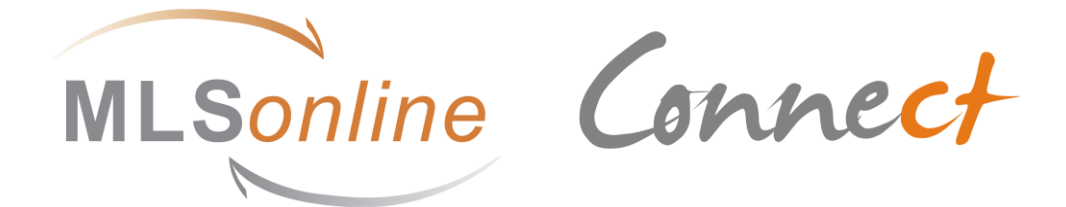

## **Installation instructions**

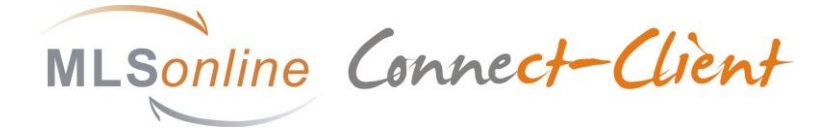

Version 1.7 Date 23<sup>th</sup> October 2015 Language English

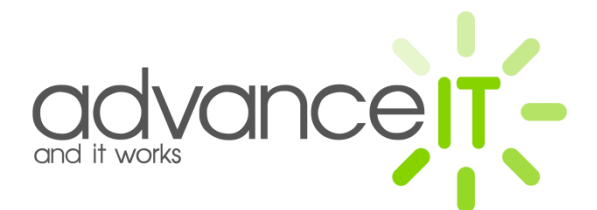

advanceIT GmbH Galgenholzstrasse 35 8500 Frauenfeld

# **Table of Contents**

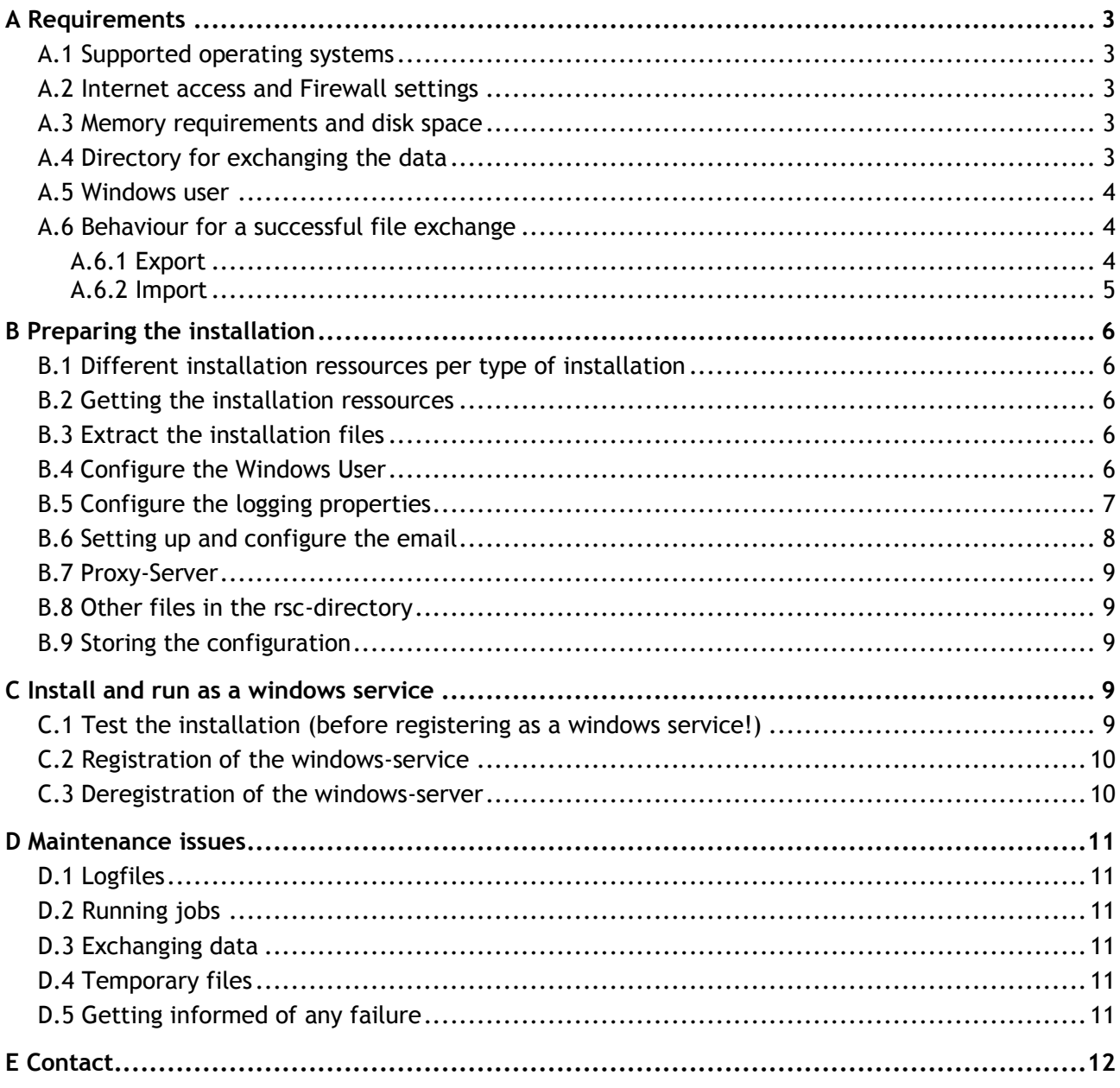

## **Requirements**

## **A.1 Supported operating systems**

The Connect Client is delivered as an executable program and consists of all software libraries needed to successfully run the Connect Client. Connect Client supports the following operating systems, based on 32-/64-bit operating system:

- ☑ Windows XP
- ☑ Windows 2003
- ☑ Windows Vista
- ☑ Windows 7, 8, 10

It is also available for other operating systems like Unix, Linux,...

## **A.2 Internet access and Firewall settings**

The machine on which the Connect Client is installed needs a working internet access allowing the communication through the port 443 using the SSL-protocol.

## **A.3 Memory requirements and disk space**

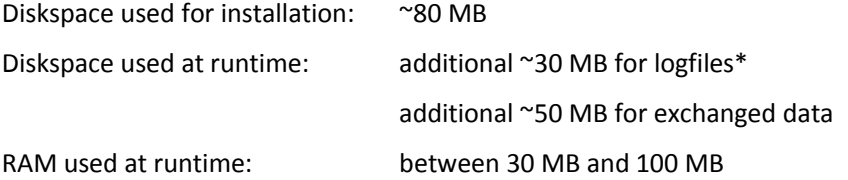

\* The amount of logfiles and their size can be specified in the log4j.properties in /rsc directory, details for this configuration see section "B.5".

## **A.4 Directory for exchanging the data**

For each installation of Connect-Client, you will need some directories, where the imported data are read, and where the exported data are written. These directory can be located at the local hard disk drives or at a network drive accessible from the Connect-Client.

First you need to define, where you want to put the exchanged data to. Then, before you can use the Connect-Client, you have to arrange this with advanceIT through email or by call. The information about these [directories are then stored at the server side.](mailto:connect-support@advanceit.ch)

The directories for the exported data are created by the Connect-Client itself.

The directories where you want to put the data to be uploaded to the Connect-Server, you have to create them manually.

It is necessary, that each data type is stored inside his own directory. For example, "Delivery" data, that are stored inside a "Delivery" directory, are known as "Delivery" information, cause of the directory they are located. If you put "Invoice" documents into the same directory, the server will try to process them as delivery information, instead of invoice information.

Example for the creation of the directories:

## *Import*:

(Import means, your files from your ERP-system should be placed to this location, they are then uploaded/imported to the Connect-Server)

C:\Connect\Import as a base directory for all Imports

For each data type you are exchanging to the Connect-Server, you have to create another subdirectory:

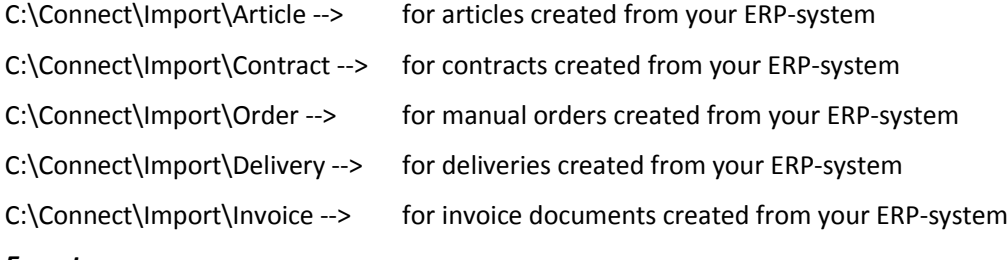

## *Export:*

(Export means, files from the Connect-Server are exported to this location)

C:\Connect\Export as a base directory for all Exports

For each data type which you will get from the Connect-Server, the Connect-Client creates the necessary directories if they don't exists:

C:\Connect\Import\Order --> for incoming orders from Migros

#### **A.5 Windows user**

To register Connect-Client as a Windows service and to give this user all necessary rights, the best is you create a new Windows user, who has the rights to read and write to the directories, where you want to exchange all data.

This user is used later, while preparing the installation, see Section "B".

## **A.6 Behaviour for a successful file exchange**

## **A.6.1 Export**

The Connect-Client first creates a temporary file (.tmp) in the configured directory for the exported data type. After a successful download, a fully written file and a successful confirmation to the Connect-Server, the file is renamed to the configured filename.

Example:

Configuration at Connect-Server for Export of Order documents:

Filename = Order-1.csv, Location = C:\Connect\Export\Order

Connect-Client will first put a file called "Order-1.tmp" into the directory C:\Connect\Export\Order. After completion, it is renamed to "Order-1.csv".

Rule for exported-files: (implemented inside the Connect-Client)

Connect-Server always creates unique filenames

Rule for exported files: (to implement inside your import-application)

Do never read \*.tmp-files. They are not completely stored and not confirmed.

## *Export number:*

A filename of "Order-1.csv" means:

It is an export for data type "Order". The export number is  $n^1$ .

Each export file has an associated Export number, added in the filename as a suffix.

## **A.6.2 Import**

The Connect-Client reads files in the configured directories and uploads them to the Connect-Server. After a successful confirmation from the Connect-Server, these file are moved into an "archived" directory. This archived directory is usually a subdirectory for each data type. Each filename in the archived directory is adjusted with an import number.

Example:

You put a file called "Delivery-3456.csv into the "\Delivery" directory

Connect-Client reads it, generates an import number( $n$ 12" as an example), and puts the file with the name ..12-Delivery-3456.csv" into the ..\Delivery\Archived" directory

Rule for import-files: (implemented inside the Connect-Client)

- It never reads any \*.tmp or \*.temp files, they are ignored
- $\bullet$  It never reads any file  $>= 10 \text{ MB}$
- A file is read, if its older than 15 seconds
- It never reads a file, which is exclusively locked

Rule for import files: (to implement inside your import-application)

 Do always generate unique filenames. This is not a requirement, but more an idea to easily identify files for problem detection.

## *Import number:*

Each imported file, after successful upload to the Connect-Server and a generated import number given from the Connect-Server, is then moved into the "archived" directory, with the following filename:

Example:

You put the file "Delivery-1.csv" into "C:\Connect\Data\Import\Delivery

After processing this file, it is move as:

..1-Delivery-1.csv" into ..C:\Connect\Data\Import\Delivery\archived

..1" means the generated import number from the server.

If there is any problem processing the import file, you will be informed by email for a specific import number, a specific filename and for a specific data type (Delivery, Invoice,...)

## **B Preparing the installation**

Follow these installation steps exactly in the order they are written in here.

## **B.1 Different installation ressources per type of installation**

At Migros side, there are 2 servers running the Connect-Server.

Connect-Server Qualification: This is used for integration tests before going live and also used for the first communication tests.

Connect-Server Production: This is the productive server.

Each installation produced by advanceIT is specific for a server and an end customer.

In each Connect-Client is defined, to which server and for which end customer the data should be exchanged.

If you make a test first, then download the installation resources for the test-system (Q).

## **B.2 Getting the installation ressources**

You can download the Connect-Client from our FTP-server. The user and password, you will get from advanceIT. Ask for the login by email t[o connect-support@advanceit.ch](mailto:connect-support@advanceit.ch)

Each installation is zipped as a single file and named to: ConnectClient- $\langle P|Q\rangle$ -zip, depending on the system, where the client will connect to.

Legend:

P = Production, do install, if you are going into Production.

Q = Qualification, do install, if you make integration tests with advanceIT and/or Migros.

## **B.3 Extract the installation files**

Use a ZIP-tool to extract all ressource to a directory like:

[C:\ProgramFiles\Connect\Client](../../../../../../../Program)

[All needed files are then extracted to the desired location. The directory, where you put these files can](../../../../../../../Program)  [be totally different from the directory, where you want to exchange the business data.](../../../../../../../Program)

## **B.4 [Configure the Windows User](../../../../../../../Program)**

Edit the file \Client\rsc\wrapper.conf

Go to the end of the file, where is written:

# Additional settings for Connect Installation

wrapper.ntservice.account=.\<Windows-Username>

wrapper.ntservice.password.prompt=TRUE

wrapper.ntservice.process\_priority=NORMAL

Change the line: wrapper.ntservice.account=.\<Windows-Username>

and replace the <Windows-Username> with the Windows user you created before.

You have the following possibilities to define the Windows-User:

**--> If the user is inside a domain:**

wrapper.ntservice.account=<Domain>\<Windows-Username>

**--> If the user is not inside a domain:**

wrapper.ntservice.account=.\<Windows-Username>

**--> If the system-user should be taken:**

wrapper.ntservice.account=

Do not change any other properties in this file.

Save the file and exit.

## **Please be aware, that the defined Windows-User has the rights to read and write to the defined directories.**

#### The defined user also needs the rights to "Logon as a service".

This can be checked and changed inside the Control-Panel:

- Control Panel (Systemsteuerung)
- Administration-tools (Verwaltung)
- Local Security Policy (Lokale Sicherheitsrichtlinie)
- Expand Local Policy, Click on "User Rights assignment" (Öffnen "Lokale Richtlinien", Klick auf "Zuweisen von Benutzerrechten")
- Open "logon as service policy" (Öffnen "Als Dienst anmelden")
- Add the user that you wish to allow to run the service (Recht dem angegebenen Benutzer zuweisen, welcher den Service starten soll)

#### **B.5 Encoding of the files**

Files are read and written using a specific charset(encoding). The used charset has to be specified by the supplier, in order to read and write files for the correct charset.

Default-Charset for Windows-environment is: windows-1252 or CP1252 Default Charset for Unix/Lunix-environment is: UTF-8

The Connect-Client is reading and writing files using the specified charset inside the Configuration file "ConnectClientConfig.xml".

The following configuration shall be adjusted:

## **<FileEncoding supplierIsAllowedToAdjust="yes">UTF-8</FileEncoding>**

The other encoding specification shall NOT be changed by the supplier:

<ZipEncoding supplierIsAllowedToAdjust="no">windows-1252</ZipEncoding>

## **B.6 Configure the logging properties**

You can setup the following logging-properties, if you want to, the default is:

Location of the created logfiles (relative to rsc-directory):

log4j.appender.FILE.file = ../logs/connect.log

Amount of logfiles you want to have:

log4j.appender.FILE.MaxBackupIndex=5

Size of each logfile:

log4j.appender.FILE.MaxFileSize=1024KB (= 1 MB for each file)

These settings can be done in the file \Client\rsc\log4j.properties.

Save the file and exit.

## **B.7 Setting up and configure the email**

If there occurs any error inside the Connect-Client, you can get an email. Therefore its needed that you setup the email-account successfully.

Edit the file messaging.xml inside the /rsc-directory:

Go to messagehandler.globals.senders.sender.properties.

## *Email-server:(Section server)*

Define here the email-server, from which the emails should be sent. If you have access to the server smtp.advanceit.ch, then you dont have to adjust anything.

If you want to use your own email-server, then set the following:

server: <
name of your email-server>

## *POP3-account: (Section Username)*

Define here the POP3-account with a valid name. Default is support@advanceit.ch. This default is the advanceIT user and should not be used for production.

## *POP3-password: (Section Username)*

If your email-server requires authentication for sending emails, then you have to set the password here. Otherwise leave the password empty.

## *Emails sent from (Section from)*

Define here, from which email address, the emails should be sent.

## *MimeType and subject:*

Do not change/adjust them.

## *Emails sent to (Section addresses)*

In here you can define to which address an email is sent in case of an error occurs.

Go to messagehandler.globals.addresses and adjust the second <address> line section:

Adjust the Attribute "value" to the email address as a recipient address:

<address name="**<customerID>**" sender="senderSmtp" value="**<your-email-address>**"

type="ch.advanceit.common.messaging.address.SimpleAddress" />

Do not delete the already existing <address> entry(first address line), except you dont want, that we get informed of any problems in the Connect-Client.

Go to the messagehandler.handlers and check, if there is an entry like:

```
<handler name="handler<customerID>" type="ch.advanceit.common.messaging.handler.SimpleHandler">
         <addresses>
                 <address name="<customerID>"/>
         </addresses>
         <test name="sendMsgAll"/>
 </handler>
```
These handler entries are already preconfigured for you. Therefore, there is no need to adjust them.

Save the file and exit.

#### **B.8 Proxy-Server**

If you are using a proxy-server, then this proxy-server hast to be configured in the Connect-Client software. If you don't use a proxy-server, then do not change the configuration and go to the next chapter "B.9".

To configure the usage of a proxy-server, do the following:

Open the file rsc/wrapper.conf

Go to the section: **# Java Additional Parameters**

#### **Remove the # from the following lines and adjust them to your needs:**

wrapper.java.additional.3=-Dhttp.proxySet=true

wrapper.java.additional.4=-Dhttp.proxyHost=<IP-adress> or <DNS Name of your Proxy>

wrapper.java.additional.5=-Dhttp.proxyPort=<80 or 443>

## **The next two lines should be activated only if proxy-server authentication is required**

wrapper.java.additional.6=-Dhttp.proxyUser=<Username>

wrapper.java.additional.7=-Dhttp.proxyPassword=<Password>

## **B.9 Other files in the rsc-directory**

Do not change the other files in the /rsc or any other directory.

## **B.10 Storing the configuration**

Please provide us your installation configuration (all files in the /rsc directory), so if there is any update of the Connect-Client, we can provide you the update with the already correct configuration packed in the Connect-Client ZIP-file.

#### **C Install and run as a windows service**

#### **C.1 Test the installation (before registering as a windows service!)**

You can run the Connect-Client in console mode. This gives you the chance to check, if the installation at your side is working, before registering the application as a windows service.

Go to the directory: /bin

#### Start(Double-Click) the bat-file: **Start-ConnectClient-As-Console.bat**

If you see something like the following output, then the system is working at your side:

2007-09-16 19:09:15.718 INFO: Scheduling 2 parsed jobs. 2007-09-16 19:09:15.718 INFO: Adding job: DEFAULT.uploadImportData 2007-09-16 19:09:15.718 INFO: Adding job: DEFAULT.getExportData 2007-09-16 19:09:15.718 INFO: 2 scheduled jobs. 2007-09-16 19:09:15.718 INFO: Scheduler QuartzScheduler\_\$\_NON\_CLUSTERED started. 2007-09-16 19:09:15.718 INFO: Application.startScheduler() end 2007-09-16 19:09:15.718 INFO: Application.startup() end 2007-09-16 19:09:16.640 INFO: Import: No SupplierArticle documents found in directory: C:\\Connect\Gruber\Import\Article for doctype: 2007-09-16 19:09:16.656 INFO: Import: No Contract documents found in directory: C:\\Connect\Gruber\Import\Contract for doctype: 2007-09-16 19:09:16.656 INFO: Import: No Order documents found in directory: C:\\Connect\Gruber\Import\Order for doctype: 2007-09-16 19:09:16.656 INFO: Import: No Delivery documents found in directory: C:\\Connect\Gruber\Import\Delivery for doctype: 2007-09-16 19:09:16.656 INFO: Import: No Invoice documents found in directory: C:\\Connect\Gruber\Import\Invoice for doctype: 2007-09-16 19:09:16.671 INFO: Export: Start to get export data from Connect-Server 2007-09-16 19:09:16.703 INFO: Export: No export data available from Connect-Server

If you see any stacktrace in the output, then there must be some problems in the installation:

Reason for an error could be:

- The actual user doenst have enough rights to read or write files for the configured directory
- The configuration for the Import and Export directories are not configured correctly at the server side, or they are not valid directories accessible by the Connect-Client
- The configuration files you edited are not wellformed XML anymore or consists of incorrect configuration data
- You have no internet access or the port 443 for SLL-communication is not open at the firewall
- The installation ressources are not completely delivered from advanceIT.
- The requirements for the installation are not fullfilled.

In case of errors, send the following files to the email[: connect-support@advanceit.ch](mailto:connect-support@advanceit.ch)

- /logs/ConnectClient.log
- /logs/wrapper.log
- /rsc/wrapper.conf
- /rsc/messaging.xml

#### **C.2 Registration of the windows-service**

Do not do this step, if the step C.1 still has an error.

Go to the directory: /bin

Start the bat-file: Install-ConnectClient-As-Service.bat

You are then asked for the password for the Windows-user you specified at the installation time.

Enter the password, which is then stored inside the registry.

Check, if the windows service is available, try to start and stop it. Check the following logfiles to see if there is any error message:

/logs/ConnectClient.log

## **C.3 Deregistration of the windows-server**

You can always deregister the windows services as follows:

Go to the directory: /bin

Start the bat-file: Uninstall-ConnectClient-Service.bat

The deregistration is not working, if you change the wrapper.conf between the registration of the service and the deregistration of the service.

## **D Maintenance issues**

## **D.1 Logfiles**

Logfiles are created and overwritten if the configured amount of files is reached. There is no need to manually delete logfiles.

If a problem occur, advanceIT may ask for these logfiles to be sent by email.

## **D.2 Running jobs**

The Connect-Client consists of a scheduler, which periodically runs some configured jobs.

Actually, there is an Export- and an Import-job. But there could be other jobs running in the future.

## **D.3 Exchanging data**

Imported files are stored into an "archived" directory for each data type. The files in this "archived" directory are never deleted from the Connect-Client.

Exported files, which are processed from your import-application to your ERP-system, should be placed into the "archived" directory for each data type.

The end customer is responsible to clean up old Import- or Export-files.

## **D.4 Temporary files**

It can happen, that there are \*.tmp files inside any Export directory. This can occur cause of problems in internet communication or if the Connect-Server is not available for a while.

If you check the Import directories periodically and you see some \*.tmp files, then do not delete them. Better inform advanceIT and ask, what happen with these files. Provide us the information about:

- Filename
- Directory
- Creation date and LastModified date

## **D.5 Getting informed of any failure**

If you setup the email correctly, you will be informed for the following issues:

- Startup of Connect-Client
- Shutdown of Connect-Client
- Failed communication between Connect-Client and Connect-Server for Import or Export operation

## **E Contact**

Contact us for any reason of installing or using Connect-Client. Use the following contact information:

advanceIT GmbH Galgenholzstrasse 35 CH-8500 Frauenfeld

phone: +41 (0)52 721 48 88 email: [connect-support@advanceit.ch](mailto:connect-support@advanceit.ch)